## 青岛理工大学科研用印线上审核系统使用说明

## 1、登录"青岛理工大学科研信息管理系统":

网址链接:http://211.64.192.83/business/login.jsp

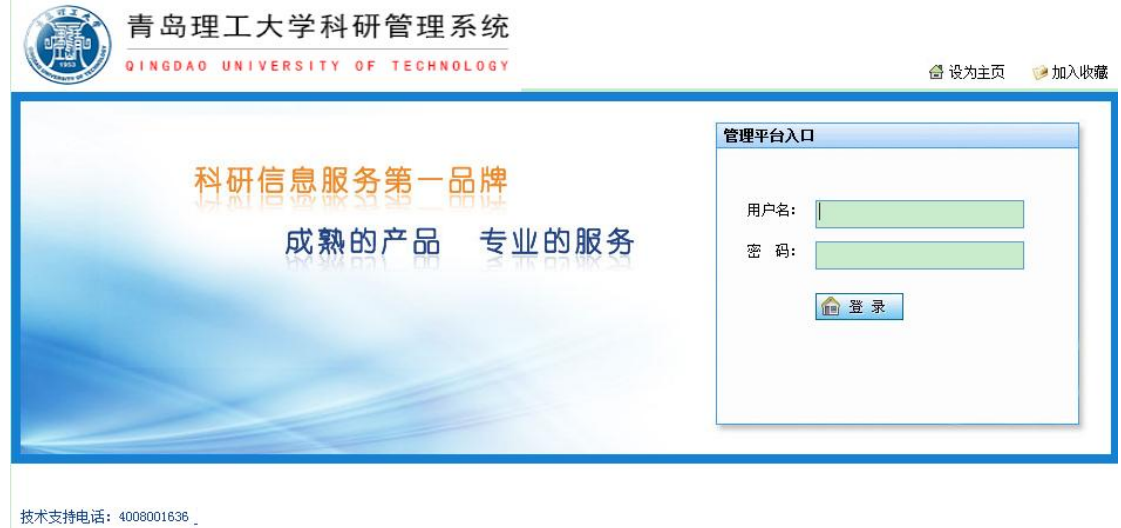

## 2、点击"用印审批",进入用印审批界面。

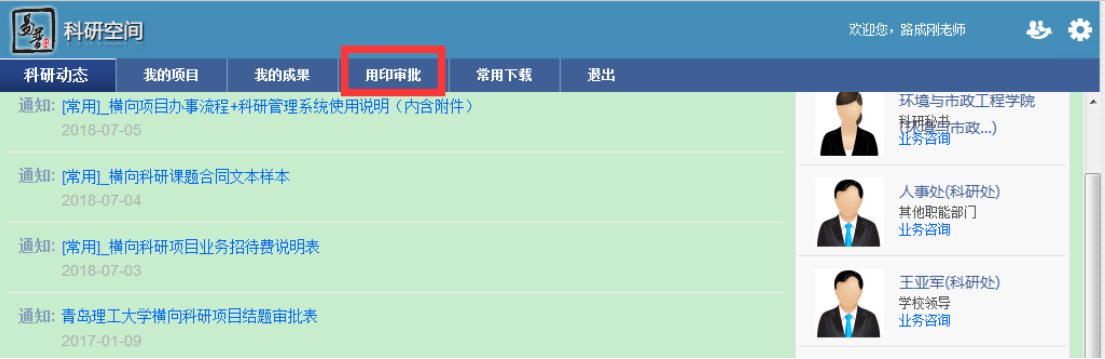

# 3、点击"用印审批"按钮,进入用印申请新增界面。

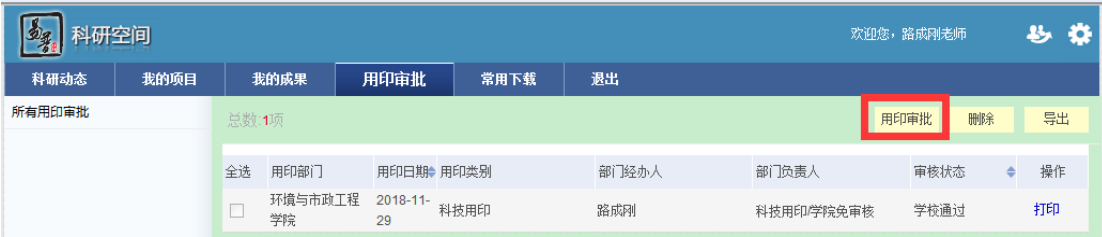

# 4、依次填报用印信息,点击保存。

(1)选择"用印类别";(2)填写用印材料名称;(3)填写用印 材料分数;(4)上传用印材料文档;(5)保存。

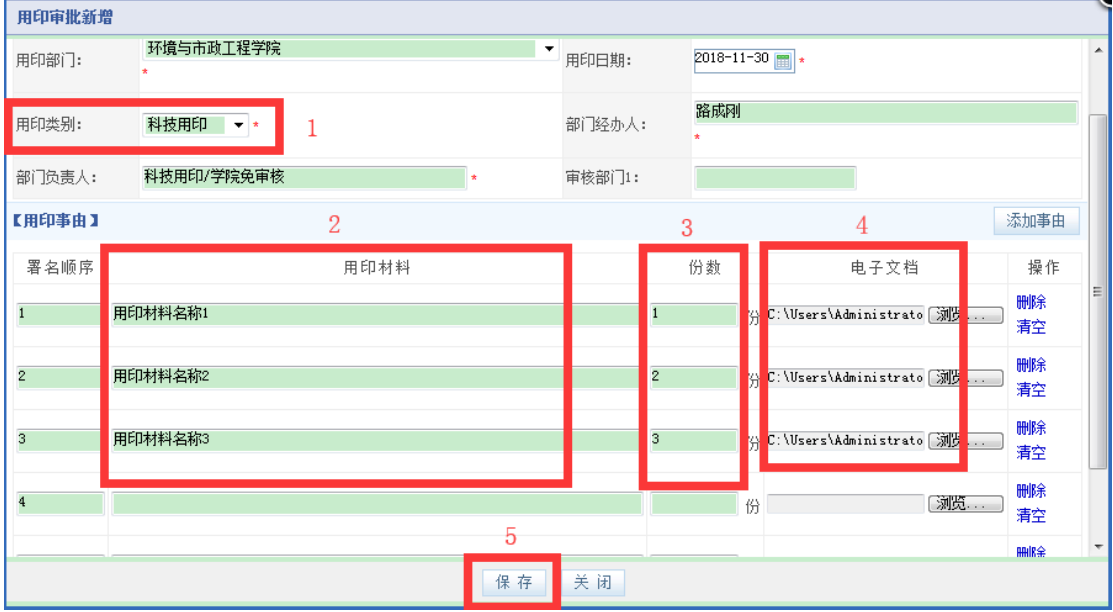

# 4、等待科技处审核。

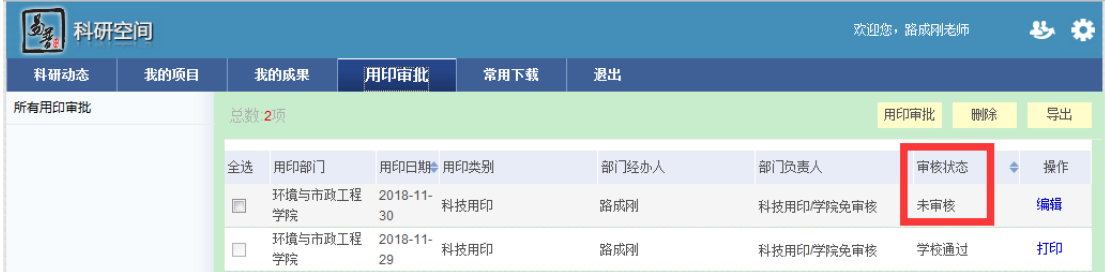

5、科技处审核通过后,点击"打印"按钮打印科技处签字的用 印审批单。

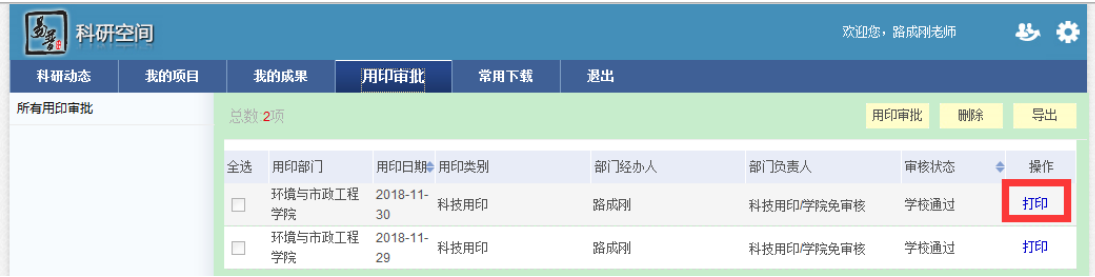

## 5、携带全套用印材料前往市北校区教师服务大厅办理用印手续。

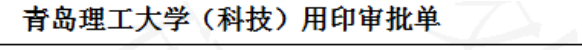

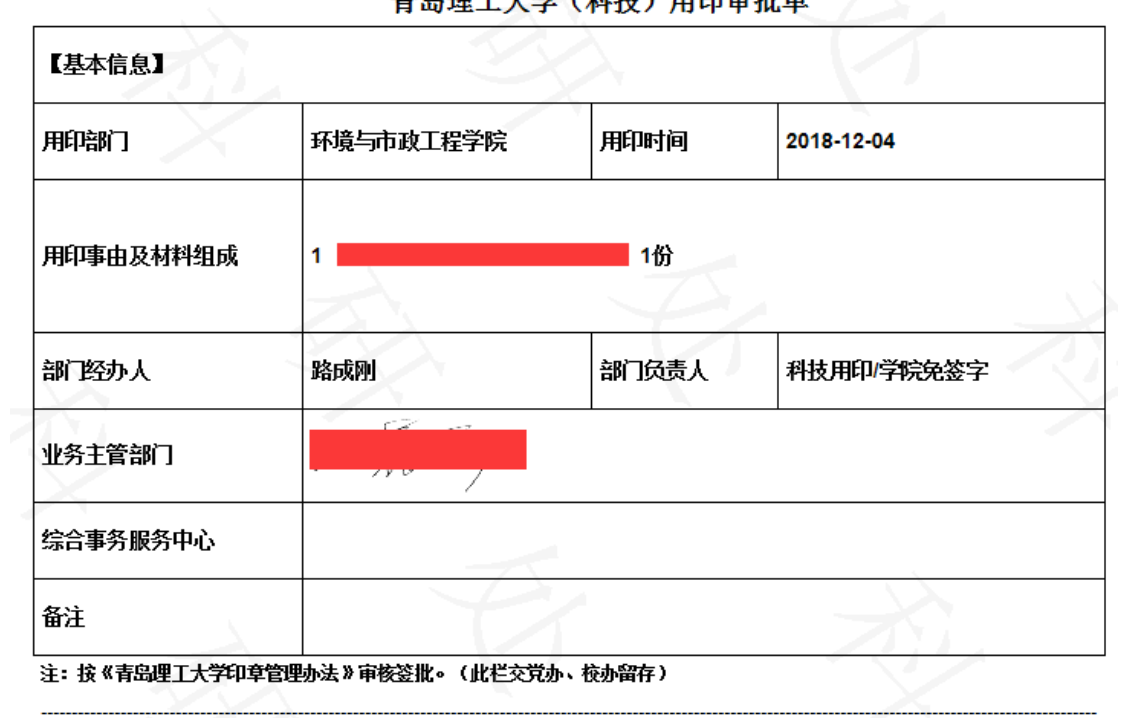

#### 青岛理工大学用印审批单

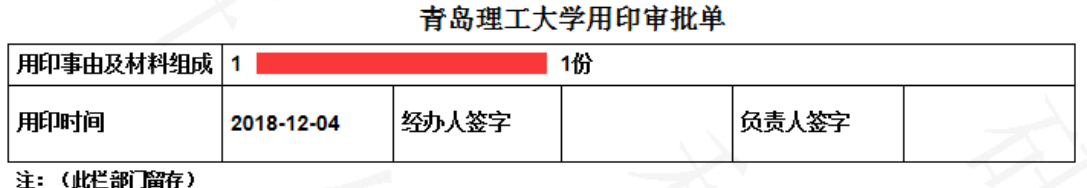

#### 6、提示:建议使用 IE 浏览器。

#### 7、审核权限:

纵向(理工科):贾玉跃 85071135 纵向(人文社科):胡鹏 85071133 成果与奖励:唐洪伟 85071133 科研平台:郗斐 85071397 成果转化(横向):路成刚 85071137

#### 科技处

## 2019 年 1 月 4 日